## **Beschreibung der Schnittstelle 4233**

## **SAP**â **R/3 Rel. 3 - MIDITEC MTZ 4000 für Windows NT )<sup>1</sup>**

# **Miditec System**

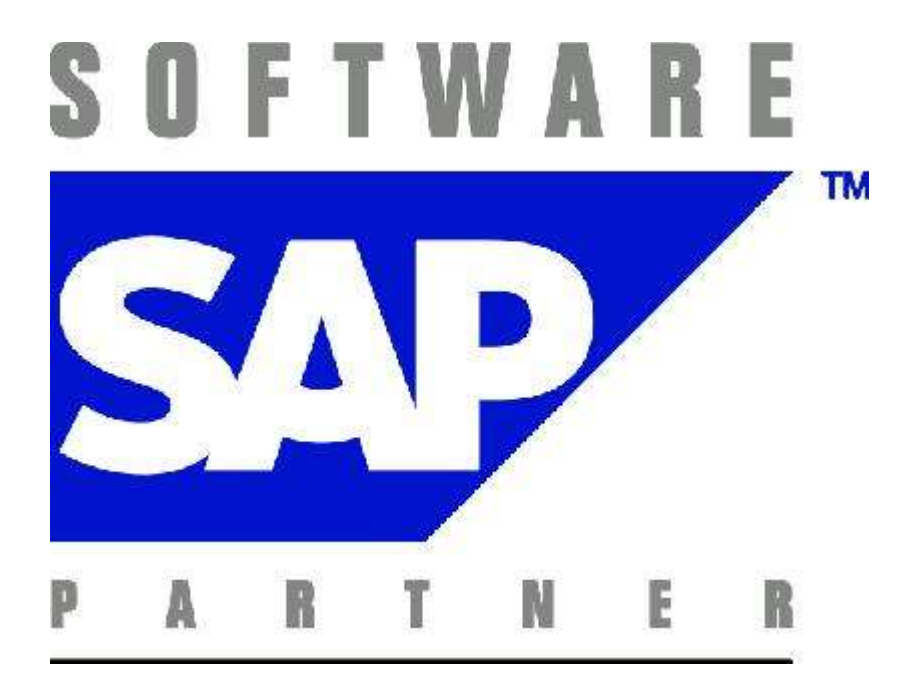

Stand: April 2005

 $1<sup>1</sup>$  SAP ist ein eingetragenes Warenzeichen der SAP AG

## **Inhaltsverzeichnis**

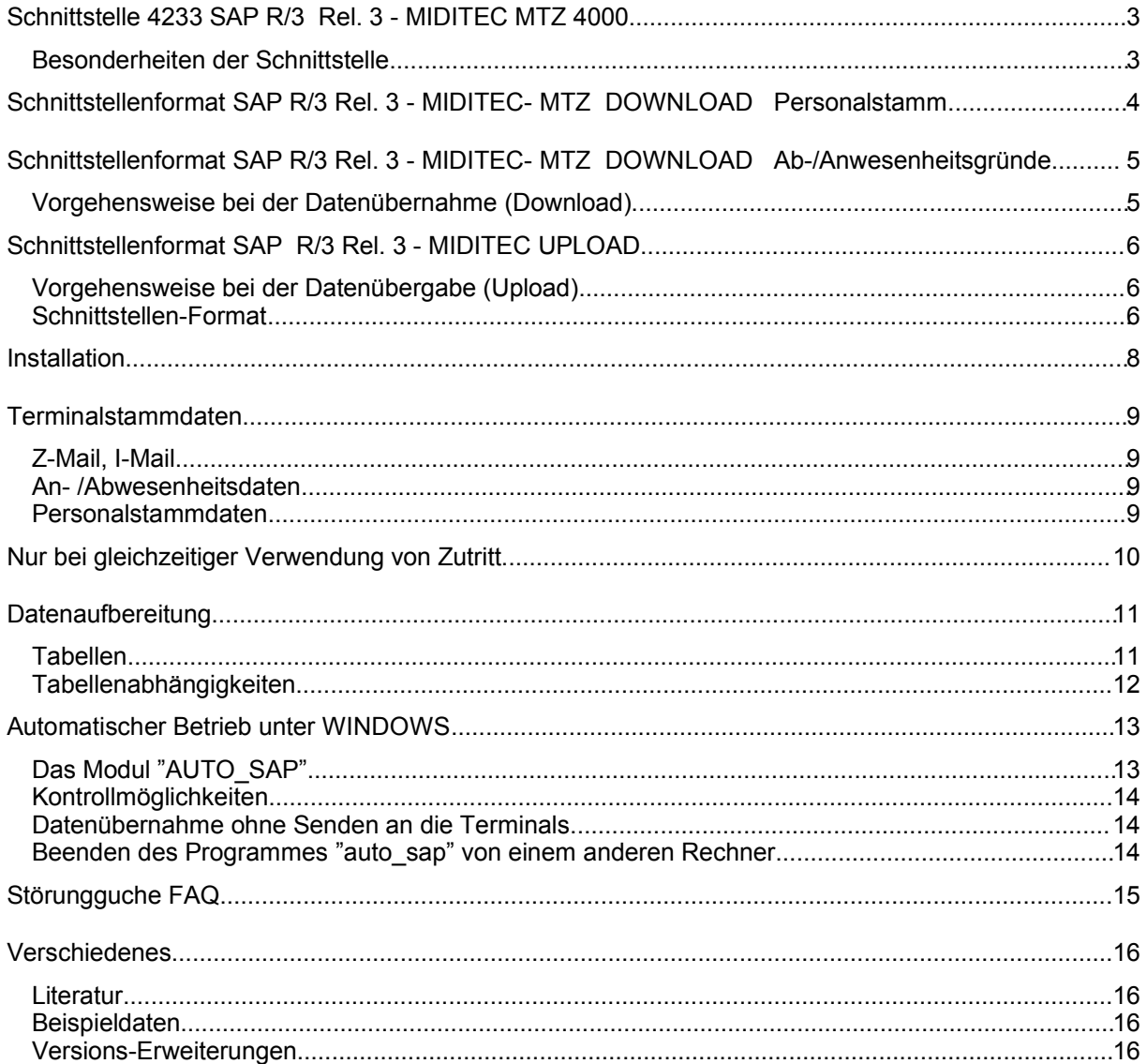

## **Schnittstelle 4233 SAP R/3 Rel. 3 - MIDITEC MTZ 4000**

Miditec übernimmt im Rahmen der SAP-PDC-Schnittstelle HR KK1 Daten (im weiteren "Download" genannt) und übergibt Buchungsdaten an SAP (im weiteren "Upload" genannt).

Das Workverzeichnis (das ist das Verzeichnis, in dem die Daten ausgetauscht werden) ist in dem Dialog SAP-Konfiguration (Stammdaten SAP) frei einstellbar.

Das Workverzeichnis kann auch laufwerksübergreifend angegeben werden.

(ad) Das angegebene Verzeichnis muss vorhanden sein, und es müssen Dateien erzeugt, beschrieben, geändert und gelöscht werden können.

Das Workverzeichnis ist immer vollständig mit Pfad einzutragen (also ..\ , Mapping oder ähnliches ist nicht erlaubt).

Das Übergabeverzeichnis (SAP-Jargon: Workverzeichnis) steht in der MTZ4000-Stammdaten-SAP-Konfiguration, Feld Workverzeichnis.

#### **Besonderheiten der Schnittstelle**

SAP stellt Download-Dateien in dem Workverzeichnis zur Verfügung.

Hinweis: Bei diesem Subsystem werden im Kommunikationskanal "kk1" die externen Lohnarten nicht verarbeitet (extwa1). Die Textlänge ist auf 20 Stellen (Displaybreite) begrenzt. Die An-/Abwesenheitsgründe werden als Zahlen von 0000 bis 9999 zugelassen (numerische Tastatureingabe). Alphanumerische Zeichen (Buchstaben) sind nicht erlaubt.

Die Download-Schnittstelle hat folgendes Format:

## **Schnittstellenformat SAP R/3 Rel. 3 - MIDITEC- MTZ**

## **DOWNLOAD Personalstamm**

Übergabedatei: "perso1.upd" , (befindet sich im Workverzeichnis, s.o.) und muss vom Transceiver-Programm bereit gestellt werden.

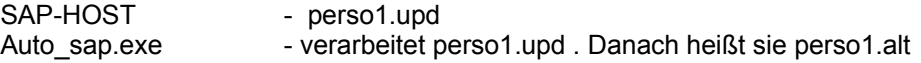

Danach sind die Personalsätze alle in der MTZ-Datenbank enthalten. Auto sap veranlasst danach eine Kartenzulassung für den WinDK.

Die Übergabedatei ist satzweise mit CR/LF abgeschlossen, Satzlänge: 210 Bytes (ohne (CR/LF). Satzaufbau:

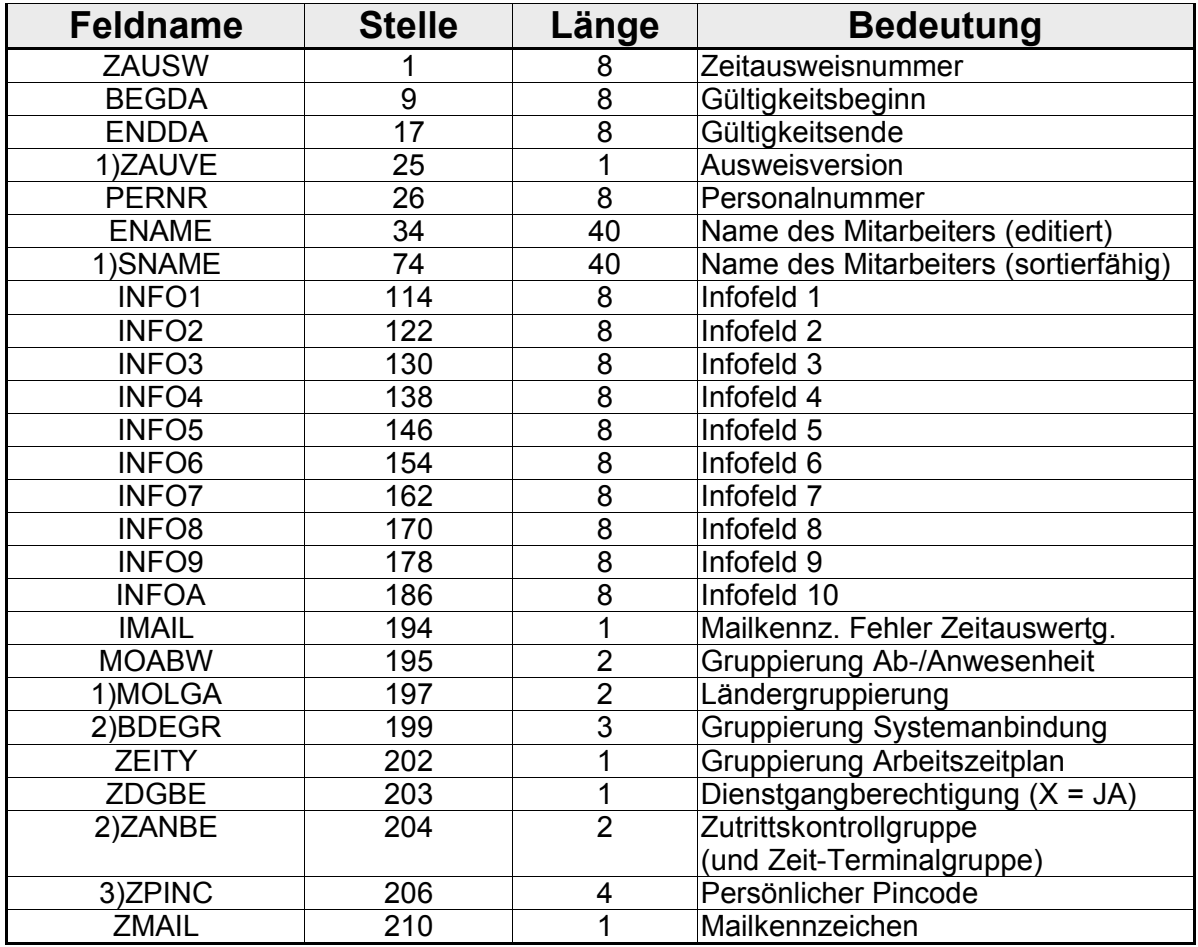

1) Diese Felder sind für die Verarbeitung innerhalb von MTZ nicht von Bedeutung.

- 2) Das Feld BDEGR oder ZANBE wird nur übernommen, wenn es über den Radiobutton 'Zeit-Terminalgruppe' von 'SAP übernehmen (Feld BDEGR bzw. ZANBE)' ausgewählt ist. Andernfalls wird die Zeit-Liniengruppe gesetzt, die in der Konfiguration eingetragen ist. Das Feld BDEGR oder ZANBE kann bei Lizensierung für Zutritt auch die Zutrittsterminalgruppe in gleicher Weise setzen. Achten Sie bitte darauf, dass die entsprechenden Terminalgruppen eingerichtet wurden. ACHTUNG: Beim Feld BDEGR werden nur numerische Werte übernommen ! Im Falle von Buchstaben wird die BDEGR auf den Wert 1 gesetzt !
- 3) Das Feld ZPINC (Pincode) kann bei Lizensierung für Zutritt übernommen werden, wenn der Radiobutton "SAP darf Zutritts-Karten/-Personalsätze löschen" in der Konfiguration aktiviert ist.

## **Schnittstellenformat SAP R/3 Rel. 3 - MIDITEC- MTZ**

## **DOWNLOAD Ab-/Anwesenheitsgründe**

Übergabedatei: "absen1.upd", (befindet sich im Workverzeichnis, s.o.) und muss vom Transceiver-Programm bereit gestellt werden.

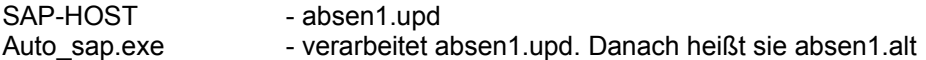

Danach sind die Personalsätze alle in der MTZ-Datenbank enthalten. Auto sap veranlasst danach eine Kartenzulassung für den WinDK.

Die Übergabedatei ist satzweise mit CR/LF abgeschlossen, Satzlänge: 51 Bytes (ohne (CR/LF). Satzaufbau:

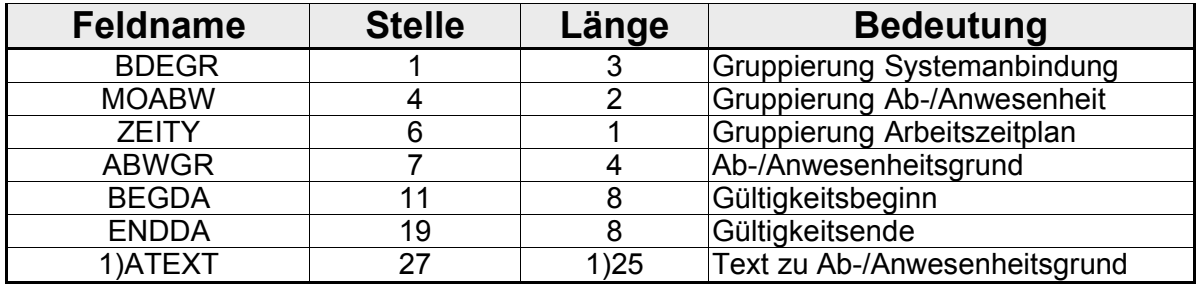

1) Es werden nur 20 Stellen des Textes übernommen, da die Displays der Terminals nur 20 Zeichen darstellen können. Umlaute werden am Terminal angezeigt.

#### **Vorgehensweise bei der Datenübernahme (Download)**

Die Datenübernahme geschieht jedesmal automatisch vor der Kartenzulassung durch das eigenständige Programm "auto\_sap.exe", das normalerweise ständig im Hintergrund läuft. Falls eine Downloaddatei vorhanden ist, wird diese verarbeitet. Fehlermeldungen über nicht übernommene Sätze werden in der Datei "info\_mtz.txt" von dem Modul auto\_sap protokolliert. Wenn beide Dateien (absen1.upd und perso1.upd) gleichzeitig vorhanden sind, werden die Tabellen der Zeitgruppen, Gültigkeitsgruppen und Personalgruppen zusätzlich vor der Übernahme initialisiert, d.h. alle bestehenden SAP-relevanten Datentabellen werden gelöscht und neu aufgebaut.

Personalstamm:

Die Daten von übernommenen Sätzen werden im Personalstamm eingetragen. Die Informationen wie Dienstgangberechtigung, Mailnummer usw. können unter der Registrierkarte "SAP-Terminal" eingesehen werden.

Nach dem Verarbeiten der Downloaddatei veranlasst das Programm eine Kartenzulassung. Das bedeutet, dass alle Karten aus dem Personalstamm mit den dazugehörigen aktuellen Informationen wie Gruppierung und Gültigkeitsbereichen zugelassen werden.

## **Schnittstellenformat SAP R/3 Rel. 3 - MIDITEC UPLOAD**

#### **Vorgehensweise bei der Datenübergabe (Upload)**

Die Uploaddatei wird bei jedem Auslesen der Datensätze aus dem BDE-System satzweise beschrieben. Die Zeitdaten werden in das SAP-Format konvertiert und in der Übergabedatei (conf11.upl) abgelegt. Das Auslesen der Terminals wird durch das automatische Programm "WinDK" im Hintergrund erledigt.

Existiert die Übergabedatei bereits, werden keine neue Zeitdatensätze angehängt. In diesem Fall werden die Daten in einer Zwischendatei gespeichert. Existiert die Datei nicht, so wird sie erzeugt. Die Uploaddatei wird nicht von MTZ gelöscht.

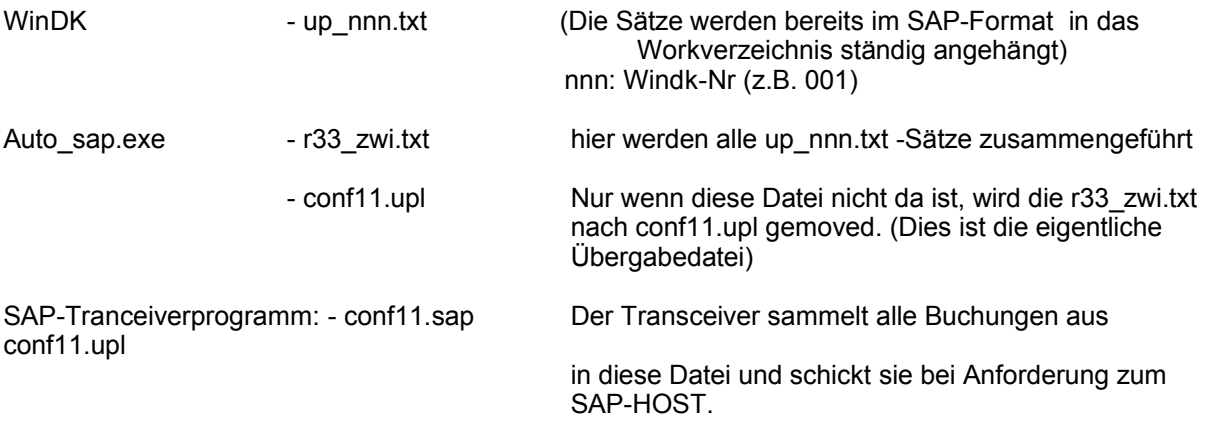

#### **Schnittstellen-Format**

Übergabedatei: "conf11.upl" , (befindet sich im Workverzeichnis, s.o.) und wird von MIDITEC-Programmen bereit gestellt.

Die Übergabedatei ist satzweise mit CR/LF abgeschlossen, Satzlänge: 72 Bytes (ohne CR/LF).

Satzaufbau:

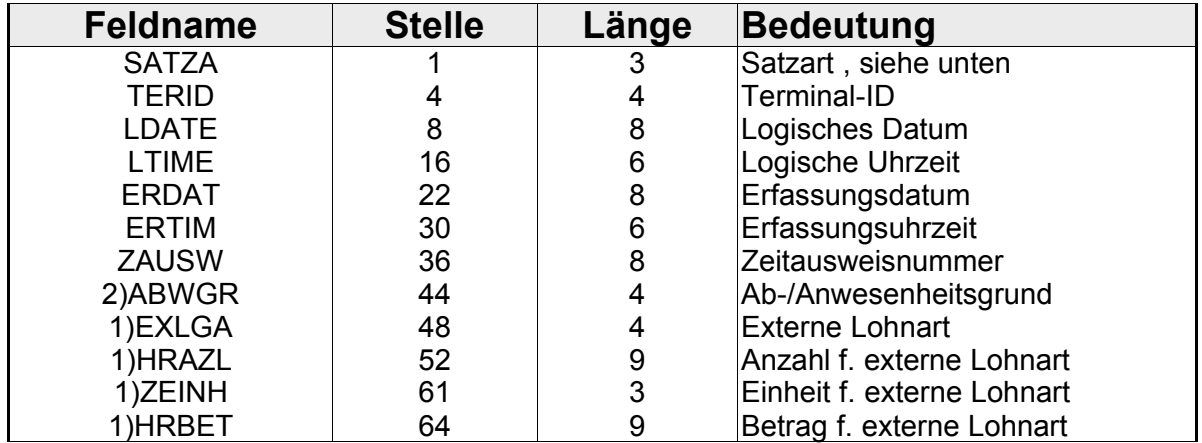

1) Diese Felder werden mit einer Voreinstellung übergeben, da externe Lohnarten nicht erfasst werden.

2) Der Ab-/Anwesenheitsgrund wird nur bei den Satzarten "P10" und "P20" gesetzt, wenn dieser gebucht wurde.

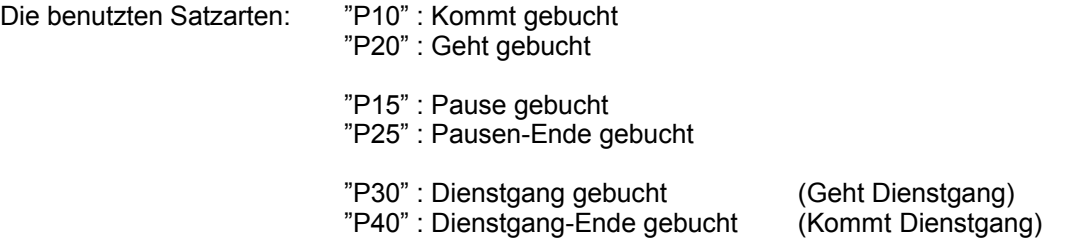

G Von SAP wird vorgeschrieben, dass nicht in die bestehende Datei angehängt werden darf;<br>machdem in die Uploadschnittstelle geschrieben wurde. Erst nachdem die Uploaddatei vom Transcolumenten als die Von SAP wird vorgeschrieben, dass nicht in die bestehende Datei angehängt werden darf; Transceiverprogramm abgeholt und gelöscht wurde, dürfen die sich ggf. inzwischen angesammelten Buchungen in die Schnittstelle geschrieben werden. Falls erwünscht, kann durch Aktivierung des Feldes "Permanent in conf11.upl anhängen (nicht SAP-konform)" im Dialog "SAP-Konfiguration" ein direktes Anhängen ohne Zwischenspeicherung in die Übergabedatei erzwungen werden. Stellen Sie diese Art des Uploads nur nach Rücksprache mit unserem Service ein.

### **Installation**

Eine Installationsanleitung zum Kopieren der Datenträger bzw. Einrichten der Benutzerumgebung wird jeweils je nach Betriebsystem der Lieferung (CD) beigelegt.

Die Terminals müssen vor der Datenübernahme von SAP mit den Terminalstammdaten versehen werden. Dazu muss natürlich der Terminalstamm bzw. müssen die Terminals eingerichtet werden. Weitere Einzelheiten dazu entnehmen Sie bitte dem Handbuch der MTZ 4000.

Starten Sie die MTZ 4000 und nehmen Sie die erforderlichen Einstellungen im Dialog SAP-Konfiguration vor.

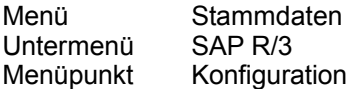

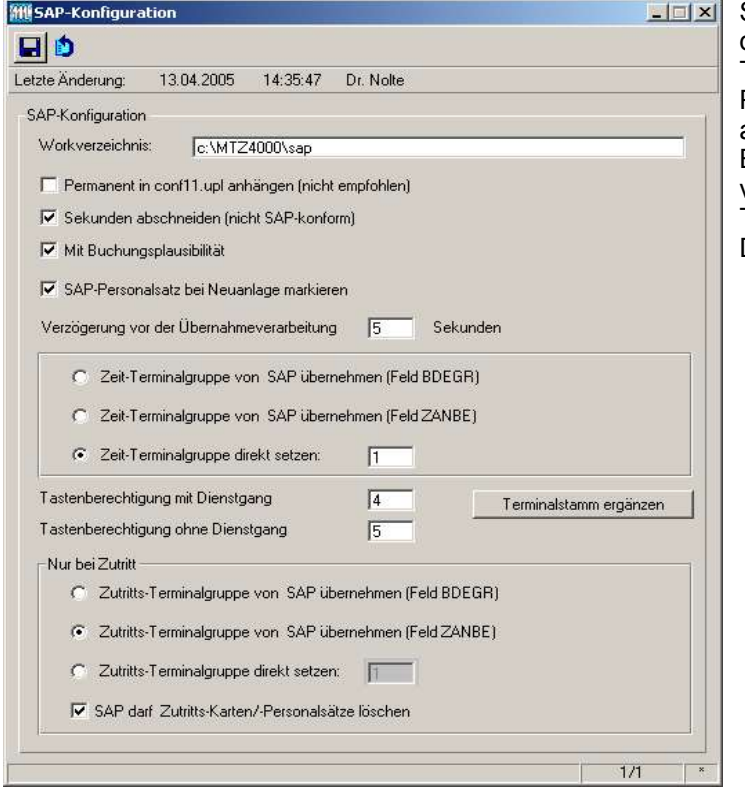

Stellen Sie das Workverzeichnis und die anderen Parameter ein. Falls der Terminalstamm noch keine SAP-Parameter enthält, kann dies automatisch durch Auslösen des Buttons "Terminalstamm ergänzen" vorgenommen werden. Die Tastenberechtigungen für den Dienstgang werden dabei auch gesetzt.

**Hinweise**: Allen von SAP übernommenen Personalsätzen wird grundsätzlich die Zeit-Terminalgruppe Nr. 1 zugeteilt (Registrierkarte "SAP-Terminal": Hauptmenü /Personalstamm /SAP-Terminal"). Ein nachträgliches Ändern dieser Nummer im Personalstamm ist dauerhaft, so dass ggf. einzelne Karten anderen Liniengruppen zugeordnet werden können.

Die Uploaddatei wird nur beschrieben, wenn sie nicht vorhanden ist. Anderenfalls wird nach einer Pause von ca. 10 Sekunden erneut versucht , in die Datei zu schreiben. Ausnahme: Es wurde im SAP-Konfigurationsdialog das Feld "Permanent in conf11.upl anhängen (nicht SAP-konform)" aktiviert, dann wird immer angehängt.

Die Buchungen werden normalerweise sekundengenau erfasst und an SAP weitergegeben. Korrektureingaben können u.U. in SAP sehr aufwendig in der Handhabung sein, wenn die Sekunden immer explizit eingegeben werden müssen. Mit dem Schalter "Sekunden abschneiden" werden die Sekunden in der Übergabedatei im Feld "Erfassungsuhrzeit" auf Null (00) gesetzt.

Die Einstellung "SAP -Personalsatz bei Neuanlage markieren" ist Standard. Eine Deaktivierung kann z.B. dafür benutzt werden, um Zutrittspersonalsätze grundsätzlich innerhalb von SAP zuzulassen, ein Löschen ist dann aber von SAP aus nicht mehr möglich. Auf diese Weise können einmalig Personen für den Zutritt innerhalb von SAP "angetriggert" werden, um sie in MTZ anschließend weiter zu verwalten (sie können in SAP wieder gelöscht werden, bleiben aber in MTZ erhalten).

Anschließend müssen die Terminalstammdaten gesendet werden: Aus dem Modul WinDk (MTZ 4000 - Kommunikation) den Menüpunkt "Stammdaten" (Hauptmenü /Senden / Stammdaten) aufrufen.

#### **Terminalstammdaten**

#### **Z-Mail, I-Mail**

Wenn einem Mitarbeiter über den Download-Satz von SAP ein Z-Mail- oder ein I-Mail-Kennzeichen zugeordnet wurde, erscheinen diese Mails einmalig an jedem Terminal auf der Anzeige, wenn die Karte eingesteckt wird. Der jeweilige Text zur Mail gehört ebenfalls zu den Terminalstammdaten und kann im Dialog "Z-Mail" bzw. "I-Mail" (Hauptmenü /Stammdaten /SAP R/3 /Mail /Z-Mail, I-Mail) eingetragen werden.

#### **An- /Abwesenheitsdaten**

Die Ab-/Anwesenheitsdaten werden von SAP übergeben und können im Dialog "Ab- /Anwesenheitsgründe" (Hauptmenü /Stammdaten /SAP R/3 /Ab-/Anwesenheit / Ab-/Anwesenheitsgründe) eingesehen und ausgedruckt werden. Es sollten hier keine Änderungen vorgenommen werden. Änderungen sollten immer von SAP vorgenommen werden.

#### **Personalstammdaten**

Die Personalstammdaten werden von SAP ebenfalls übergeben und können im Dialog "Personalstamm" Registrierkarte "SAP-Terminal" (Hauptmenü / Personalstamm / (u.a. SAP-Terminal)) eingesehen werden.

Änderungen sollten nur von SAP aus vorgenommen werden. Die Aufteilung der Personalstammdaten in Personengruppen und Zeitgruppen wird im folgenden Abschnitt erläutert.

## **Nur bei gleichzeitiger Verwendung von Zutritt**

Dieser Abschnitt beschreibt die Vorgehensweise bei Verwendung von SAP und Zutritt. Grundsätzlich muss einmal entschieden werden, ob der Zutritt von SAP oder vom Subsystem aus verwaltet werden soll.

#### **Verwaltung des Zutritts über SAP**

Wenn der Zutritt von SAP aus verwaltet werden soll bedeutet dies, dass die Zutrittsdatensätze auch von SAP gelöscht werden können.

Daher muss der Schalter in der SAP-Konfiguration "SAP darf Zutritts-Karten/-Personalsätze löschen" aktiviert sein. Wenn dieser Schalter aktiviert wurde, dann werden die Zutrittsdaten immer von SAP aus übernommen/gelöscht, ohne Rücksicht auf den Schalter "Personalsatz von SAP übernehmen" im Personalstamm! Die Zutrittsgruppe wird je nach Einstellung entweder aus dem Feld ZANBE, BDEGR oder direkt gesetzt. Der Pincode wird entsprechend dem Feld PINC gesetzt.

#### **Verwaltung des Zutritts über MTZ (Subsystem)**

Wenn der Zutritt nicht von SAP aus verwaltet werden soll bedeutet dies, dass die Zutrittsdatensätze auch nicht von SAP gelöscht werden können (eine Anlage ist aber möglich).

Daher muss der Schalter in der SAP-Konfiguration "SAP darf Zutritts-Karten/-Personalsätze löschen" deaktiviert sein.

Wenn dieser Schalter deaktiviert wurde, dann werden die Zutrittsdaten von SAP nur bei einer Neuanlage gesetzt oder wenn der Schalter "Personalsatz von SAP übernehmen" im Personalstamm gesetzt ist.

Bei den neuen Personalsätzen aus SAP (die noch nicht in MTZ vorhanden waren) wird je nach Einstellung der Wert für die Zutrittsgruppe gesetzt.

Hinweis: Wenn man verhindern möchte, dass diese "neuen" Karten/Personalsätze auch Zutritt buchen dürfen, sollte man in der Zutrittsgruppe 1 nur ein Dummy-Terminal (also im Dialog Terminal "Terminal aktiv" nicht angeben) angeben und den Schalter in der SAP-Konfiguration "Zutritts-Terminalgruppe direkt setzen" vorwählen und die Zutrittsgruppe 1 angeben.

Für die Pflege von Personalsätzen im Subsystem gibt es zwei Szenarien:

- 1. **Z eit+Zutritt:**Der Zutrittsdatensatz wurde von SAP übernommen (weil die Person auch Zeitbuchungen machen soll). Hier kann man nach einer der ersten Datenübernahmen von SAP das Feld "Personalsatz von SAP übernehmen" einmalig deaktivieren und die Zutrittsdaten (Zutrittgruppe und Pincode) entsprechend ändern. Achtung: Eine Löschung von SAP aus würde in diesem Fall nur eine Deaktivierung der Zeitzulassung bewirken, - die Zutrittszulassung bliebe davon unberührt (d.h. der Personalsatz bleibt erhalten).
- 2. **Nur Zutritt:**Der Zutrittsdatensatz wurde innerhalb von MTZ neu angelegt: Hierbei ist darauf zu achten, dass eine Neuanlage immer durch den Button "Leeren" eingeleitet wird, da andernfalls die Gefahr besteht, dass das Feld "Personalsatz von SAP übernehmen" als aktiviert übernommen wird (in diesem Fall würden beim nächsten Download die Zeit-/und Zutrittsdaten aus SAP entsprechend übernommen werden, wenn der Datensatz enthalten ist; also ggf. ungewollt den Personalsatz verfälschen). Aus diesem Grunde sollte die Karte dieses Personalsatzes nicht im Personalstamm bei SAP geführt werden. Für diese Zwecke ist es auch sinnvoll Nummernkreise für die "reinen Zutrittskarten" des Subsystems anzulegen. Hinweis: Wenn trotzdem Zeitdaten für diese Personen erfasst werden sollen, d.h., die Kartennummer /Personalnummer ist nicht in SAP enthalten bzw. die Zeitpersonaldaten sollten nicht bei der Übernahme von SAP-Daten zurückgesetzt werden, dann muss im Programmverzeichnis von auto sap.exe die Datei "r3zeisub.sem" gesetzt werden.

## **Datenaufbereitung**

Dieser Abschnitt ist als Hilfsmittel zu Kontrollzwecken gedacht.

Die SAP-Daten werden in der Datenbank für die Buchungsterminals aufbereitet und in Tabellen abgelegt. Es werden dabei sogenannte "Personengruppen", "Ab-/Anwesenheitsgruppen", "Zeitgruppen" und "Gültigkeitsintervalle" gebildet, in denen die Daten einsortiert werden. Bei jeder Datenübernahme wird eine Reorganisation durchgeführt, die alle nicht benötigten Datensätze entfernt, und eine neue Durchnummerierung vornimmt. Daher sollten diese Tabellen nicht manuell verändert werden.

#### **Tabellen**

(nur wesentliche Informationen dargestellt)

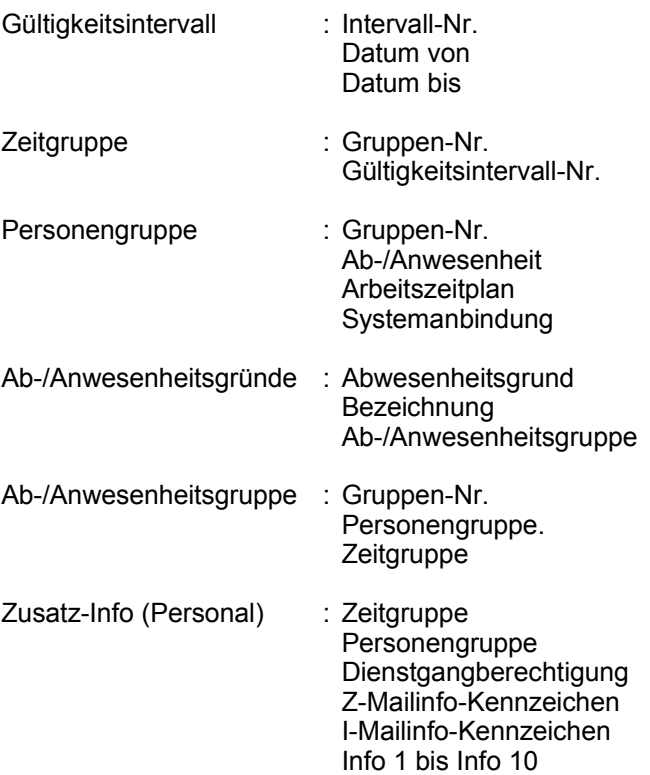

#### **Tabellenabhängigkeiten**

vereinfacht dargestellt

Ab-/Anwesenheitsgründe

- Ab-/Anwesenheitsgruppe
	- Personengruppe Zeitgruppe
	- Personengruppe Zeitgruppe
	- ... - Personengruppe - Zeitgruppe

Zusatz-Info (Personalstamm)

- Personengruppe
- Zeitgruppe

**Zeitgruppe** 

- Gültigkeitsintervall
- Gültigkeitsintervall
- ... - Gültigkeitsintervall

Eine Karte ist gültig, wenn die aktuelle Buchungsterminalzeit in eines der Gültigkeitsintervalle ("Datum von" und "Datum bis") der Zeitgruppe der Karte fällt.

Die Karte kann nur dann einen Ab-/Anwesenheitsgrund buchen, wenn

- 1. die Personengruppe der Karte mit der des Ab-/Anwesenheitsgrundes übereinstimmt und
- 2. die Buchungszeit in ein Gültigkeitsintervall der Zeitgruppen der entsprechenden Personengruppe fällt.

## **Automatischer Betrieb unter WINDOWS**

#### **Das Modul "AUTO\_SAP"**

Unter WINDOWS NT ist ein separates Modul für das Verarbeiten der SAP-Downloaddateien zuständig: Es heißt "auto\_sap". Beim Upload wird die Schnittstelle durch das Kommunikationsmodul "WinDK" bedient.

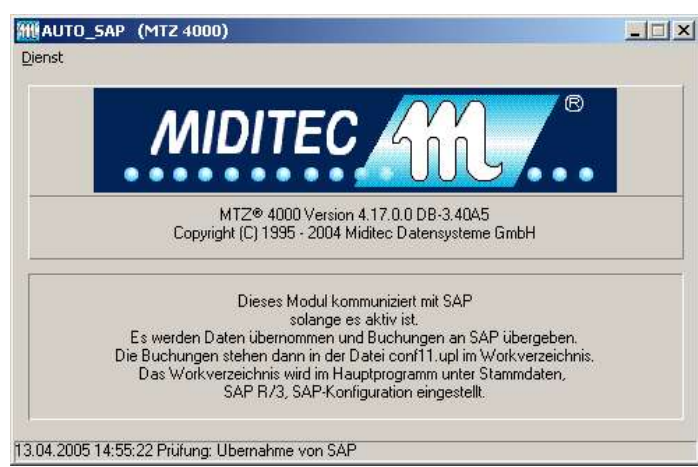

**LIEM** Das Modul "auto\_sap" hat die Aufgabe SAP-Daten in die MTZ-Datenbank einzuarbeiten und Buchungen an SAP zu übergeben.

Es werden zwei Logdateien geführt::

Eine aktuelle, in der alle Meldungen seit der letzten Übernahme enthalten sind und eine ältere, in der alle Meldungen seit der vorletzten bis zu letzten Übergabe enthalten sind. Diese Logdateien können auch von einem anderen Rechner angesehen werden, da sie im Workverzeichnis stehen:

aktuelle Logdatei: "info\_mtz.txt"<br>ältere Logdatei: "info\_alt.txt". ältere Logdatei:

1

Zum Ansehen der Logdatei wird das Windows-Programm "notepad.exe" benötigt. Durch einen Doppelklick im Fenster von Auto\_sap kann die jeweilige Logdatei über notepad angesehen werden.

Beispiel für Meldungen:

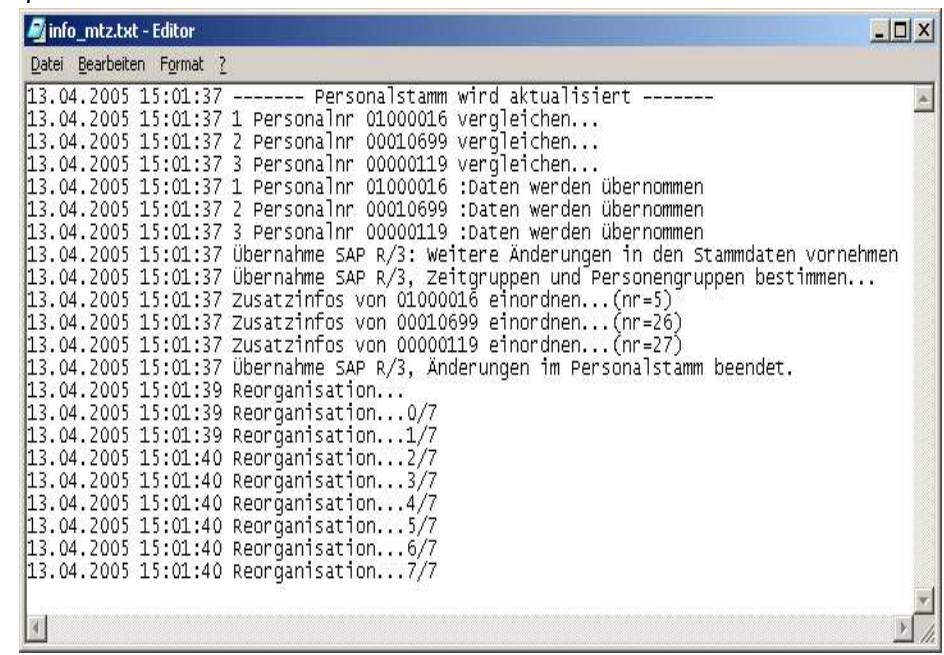

#### **Kontrollmöglichkeiten**

Die letzte Downloaddatei wird jeweils im Workverzeichnis mit der Endung "alt" - also "perso1.alt" und "absen1.alt" - abgelegt. Sie dient Kontrollzwecken, falls die Schnittstelle seitens SAP bei der Installation neu erstellt wird.

Beim Einrichten der Schnittstelle ist es sinnvoll, nur die Übernahme ohne einen automatischen Download zu testen (siehe vorherigen Abschnitt).

Eine Wiederholung der Datenübernahme kann auch getestet werden, in dem man die Dateien "perso1.alt" bzw. "absen1.alt" wieder in die Dateien "perso1.upd" bzw. "absen1.upd" kopiert.

Nach der Übernahme können die Daten im Personalstamm eingesehen werden. Die Übernahme kann zu Prüfzwecken auf diese Weise mehrfach wiederholt werden.

@ Während einer Übergabe sollte das Programm "winmtz.exe" (MTZ 4000) nicht gestartet sein. Falls dies doch einmal geschehen ist, muss das Programm neu gestartet werden.

Alle Meldungen, die sich auf die SAP-Schnittstelle beziehen, werden in der Logdatei von Auto\_sap protokolliert (s.o.).

#### **Datenübernahme ohne Senden an die Terminals**

Normalerweise wird sofort nach einer erfolgter Datenübernahme eine allgemeine Kartenzulassung durchgeführt. Zu Testzwecken kann das Senden an die Buchungsterminals verhindert werden. Dazu muss die Datei "keindown.sem" im Programmverzeichnis von "auto\_sap" eingelegt werden. Für eine normale Verarbeitung mit Download muss die Datei wieder gelöscht werden.

#### **Beenden des Programmes "auto\_sap" von einem anderen Rechner**

Das Programm "auto\_sap.exe" kann durch Setzen der Datei "autostop.sem" im jeweiligen Programmverzeichnis von auto sap zum Stoppen veranlasst werden. Die Datei wird kurz vor dem Beenden von "auto\_sap" gelöscht. Dazu muss das Programmverzeichnis für den steuernden Rechner "freigegeben" werden.

## **Störungssuche FAQ**

#### **1)**

"Die Karten sind unzulässig."

SAP kann die Karten mit einem Gültigkeitszeitraum von maximal 9 Tagen versehen. Wenn innerhalb dieser Zeit kein neuer Download erfolgt, dann läuft die Gültigkeit der Zulassung am Terminal ab und die Karten sind unzulässig.

Letzten SAP-Download prüfen (Logdatei von auto\_sap prüfen:Workverzeichnis - info\_mtz.txt) Letzten MTZ-Download prüfen (Logdateien des WinDK c:\mtz4000\log)

Personalstamm, Karte suchen und Tabpage SAP-Terminal: Doppelklick auf Zeitgruppe zeigt den aktuelle Gültigkeitszeitraum der Karte. Wenn ok ggf. WinDk prüfen, initialisieren und Download wdh..

#### **2)**

"Der Saldo am Terminal stimmt nicht"

Wie unter 1) beschrieben prüfen. Dazu kann man das Terminaljournal aufrufen (Journale) und die Werte mit der Terminalanzeige überprüfen. Wenn dies nicht übereinstimmt liegt es am WinDK, WinDk neu initialisieren/starten und Download wiederholen.

Es kann auch sein, dass der Saldo von SAP nicht stimmt, bei SAP nachprüfen. Zunächst kann man die letzte Schnittstellendatei (perso1.alt) im Workverzeichnis (siehe MTZ 4000 / Stammdaten / SAP / Konfiguration) prüfen.

#### **3)**

"Die Buchungen fehlen in SAP"

Workverzeichnis: Prüfen ob die Datei conf11.upl permanent vorhanden ist, wenn ja läuft das Tranceiverprogramm (NT-Dienst) nicht... ggf. Rechner booten oder SAP-Basisberater befragen.

Es sind nur die up\_nnn.txt -Dateien (nnn: 001 - 999 , Windk-Nr.) vorhanden: Das Programm auto\_sap läuft nicht korrekt.

Workverzeichnis-Eintrag überprüfen. Ggf. Programme neu starten.

Wenn die Buchungen nur noch in den buch log-Dateien sind und sonst nirgends: Standard-Nachverteilungsprozeduranwenden:

Entsprechende buch\_log-Datei in die Datei all\_roh.dat kopieren und in das Programmverzeichnis vom WinDk (c:\mtz4000) stellen und dann den WinDK neu starten. Auto\_sap sollte auch laufen. Die Buchungen werden jetzt wieder ins Workverzeichnis gestellt, und können dort vom SAP-Tranceiver weiterverarbeitet werden.

## **Verschiedenes**

#### **Literatur**

Neben dieser Anleitung gibt es von SAP eine ausführliche Dokumentation unter dem Titel "CA - PDC-Schnittstelle" SYSTEM R/3 Release 3.0 . Bestellnummer: 5001 3309 bei SAP AG, Neurottstr.16, 69190 Walldorf Außerdem gibt es die aktuelle "R/3 System Release 4.0A Online Documentation" auf CD (Januar '98).

#### **Beispieldaten**

Zur Realisierung der Schnittstelle seitens SAP können Sie von Miditec Beispieldateien für den Upload/Download anfordern.

#### **Versions-Erweiterungen**

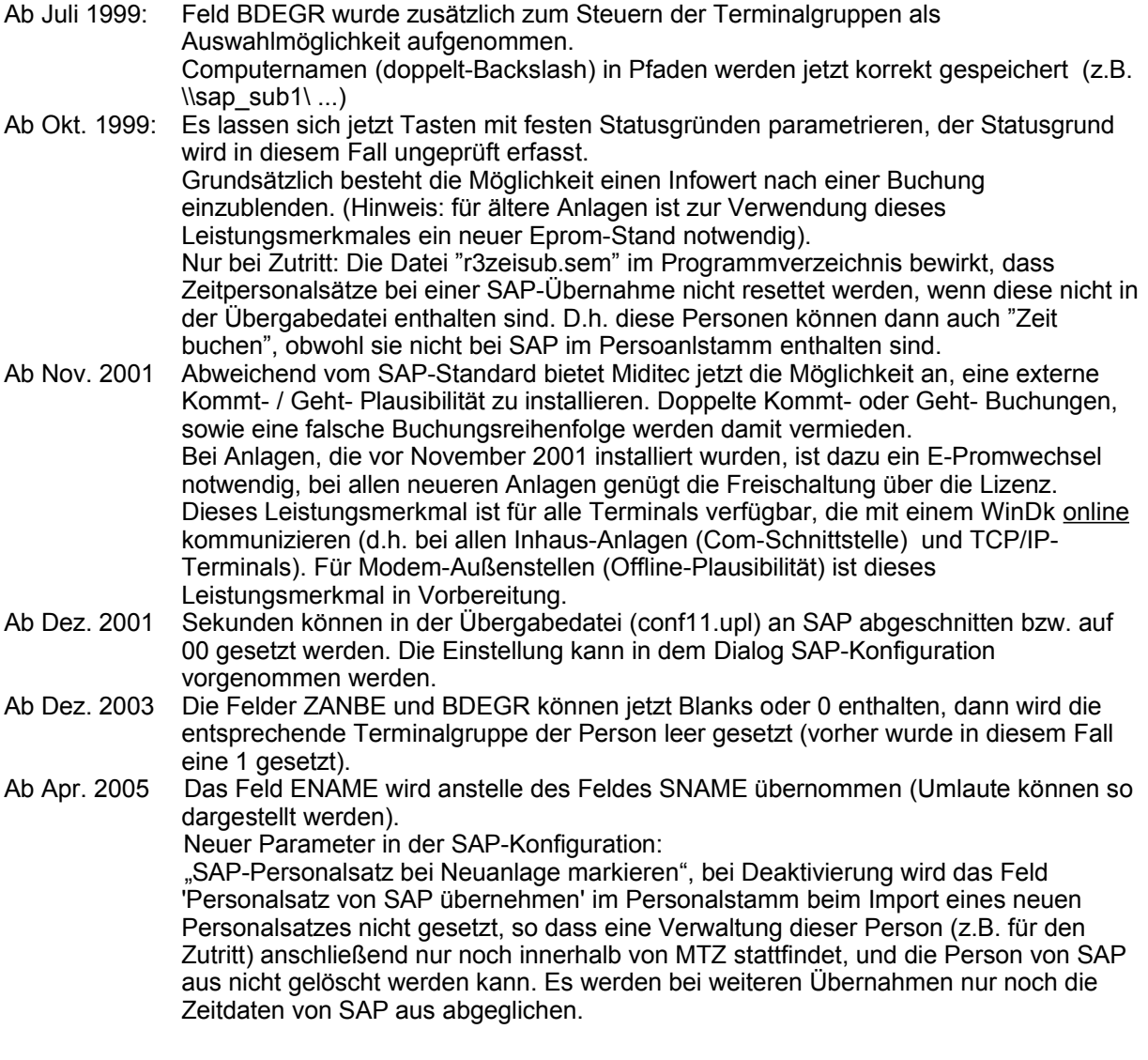